◆動的ページ操作◆

### 1.沿線・駅(地域・地区)選択ページ

物件を検索する際の対象となる駅(地区)を選択するページです。沿線(地域)毎にまとめて駅(地区)が設置 されます。駅名(地区名)のリンク部分をクリックすると、その駅(地区)のみが絞り込む対象となります。 駅(地区)にチェックを付けた状態で検索条件指定ボタンをクリックすると、チェックされている駅(地区) 全てが絞り込む対象となります。駅(地区)をひとつも選ばずに次のページへ移動することはできません。

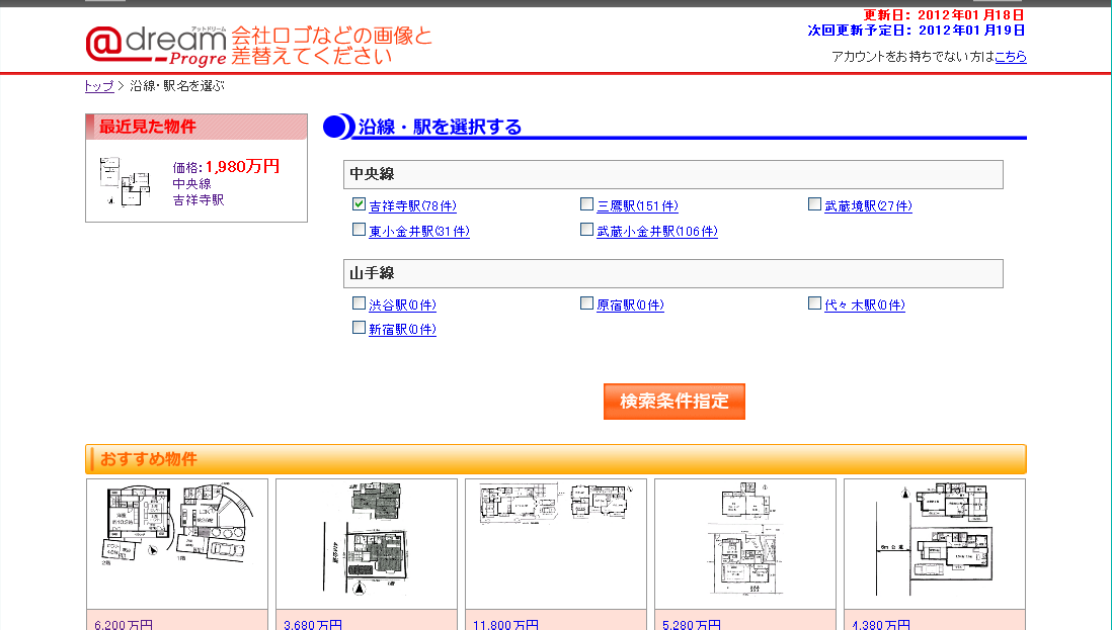

#### 2.検索条件指定ページ

物件を絞り込む条件を指定するページです。種別の切り替えによって指定できる条件が変動します。 検索ボタンをクリックすると、設定されている条件を元に物件を絞り込みます。条件が設定されていない 状態でも検索することが可能です。

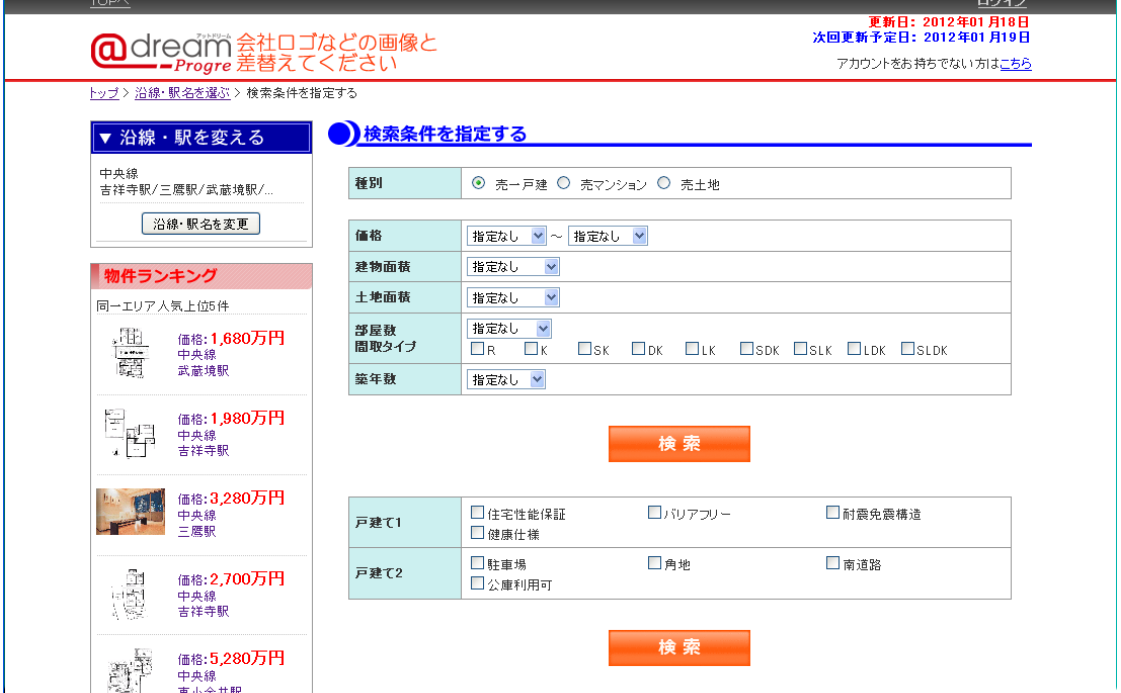

# 3.検索結果ページ

選択された駅(地区)と指定された条件を元に物件を絞り込み帯表示します。 1 ページ内には 10 件まで表示され 11 件以降はページングで表示します。

「詳細を見る」をクリックすると詳細ページを表示します。

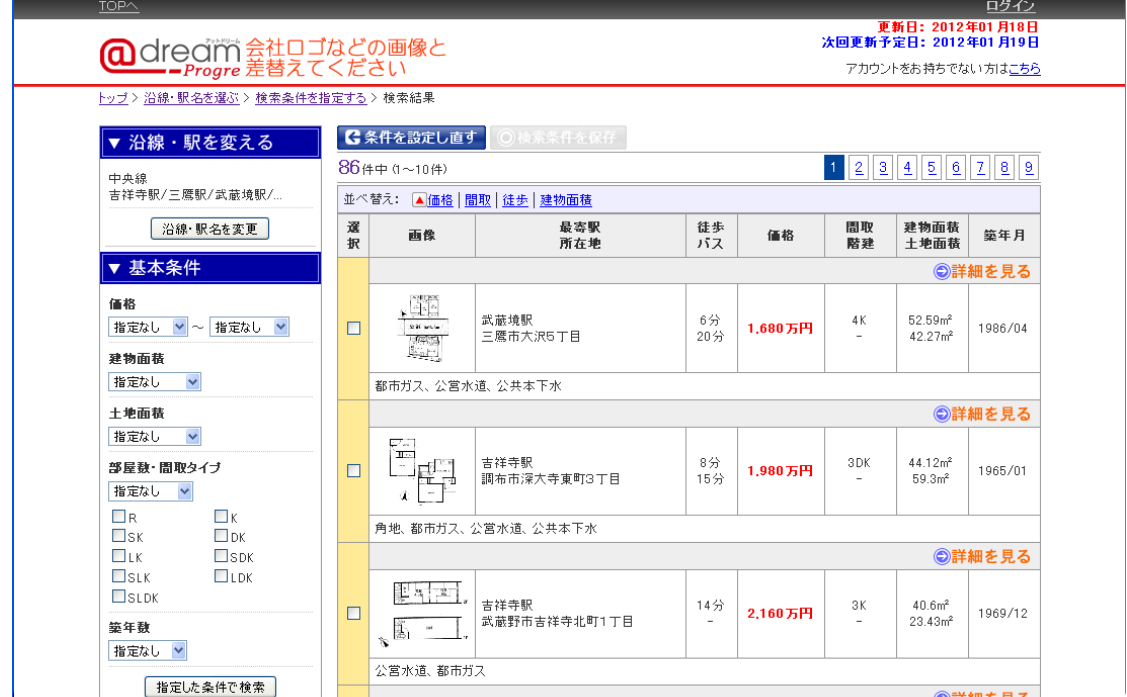

「まとめて選択」ボタンは表示されている物件帯全てにチェックを付けます。

既に全てがチェックされている場合はチェックを外します。

物件帯の選択欄にチェックが付いていると「検索条件を保存」「お気に入りに追加」「まとめて詳細表示」 ボタンが使用可能になります。

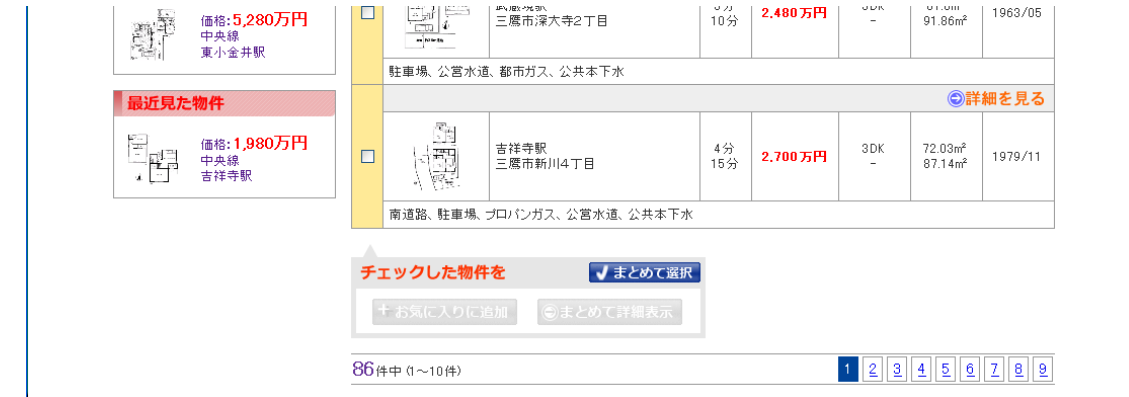

※「検索条件を保存」「お気に入りに追加」はログイン状態のみ使用可能になります。

### 4.物件詳細ページ

物件の詳細な情報を表示するページです。

1 物件を表示する場合と、複数の物件を表示する場合で構成が変動します。

複数の物件を表示している場合のみ、表示中の物件をまとめて操作するインターフェースが表示されます。 まとめて操作できる内容は、「全ての物件を選択」「まとめてお問合せ」「まとめてお気に入りに追加」で す。

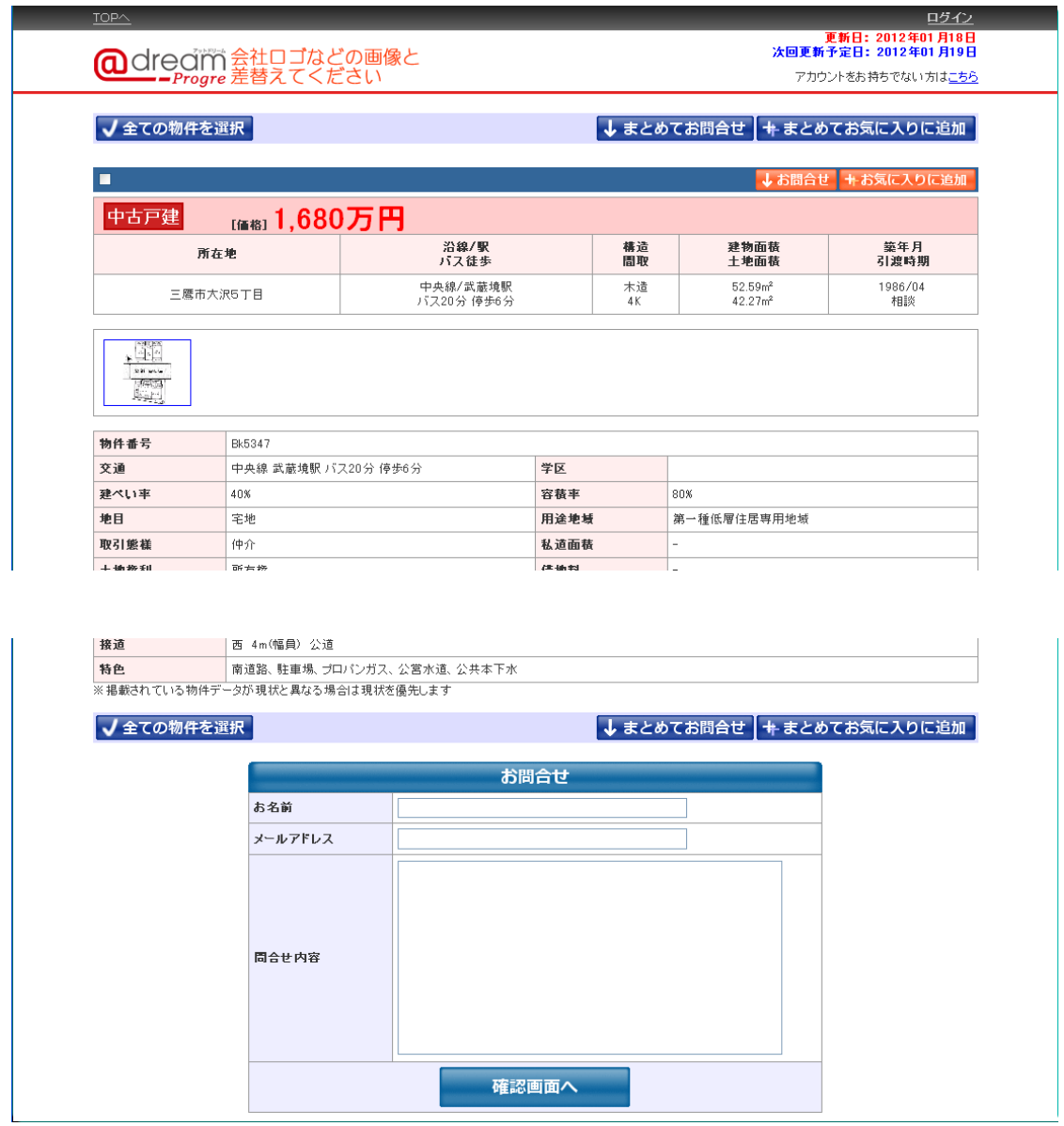

# ※「まとめてお気に入りに追加」はログイン状態のみ使用可能になります。

また、詳細ページでの GoogleMap の表示は 1 物件表示のみとなります。

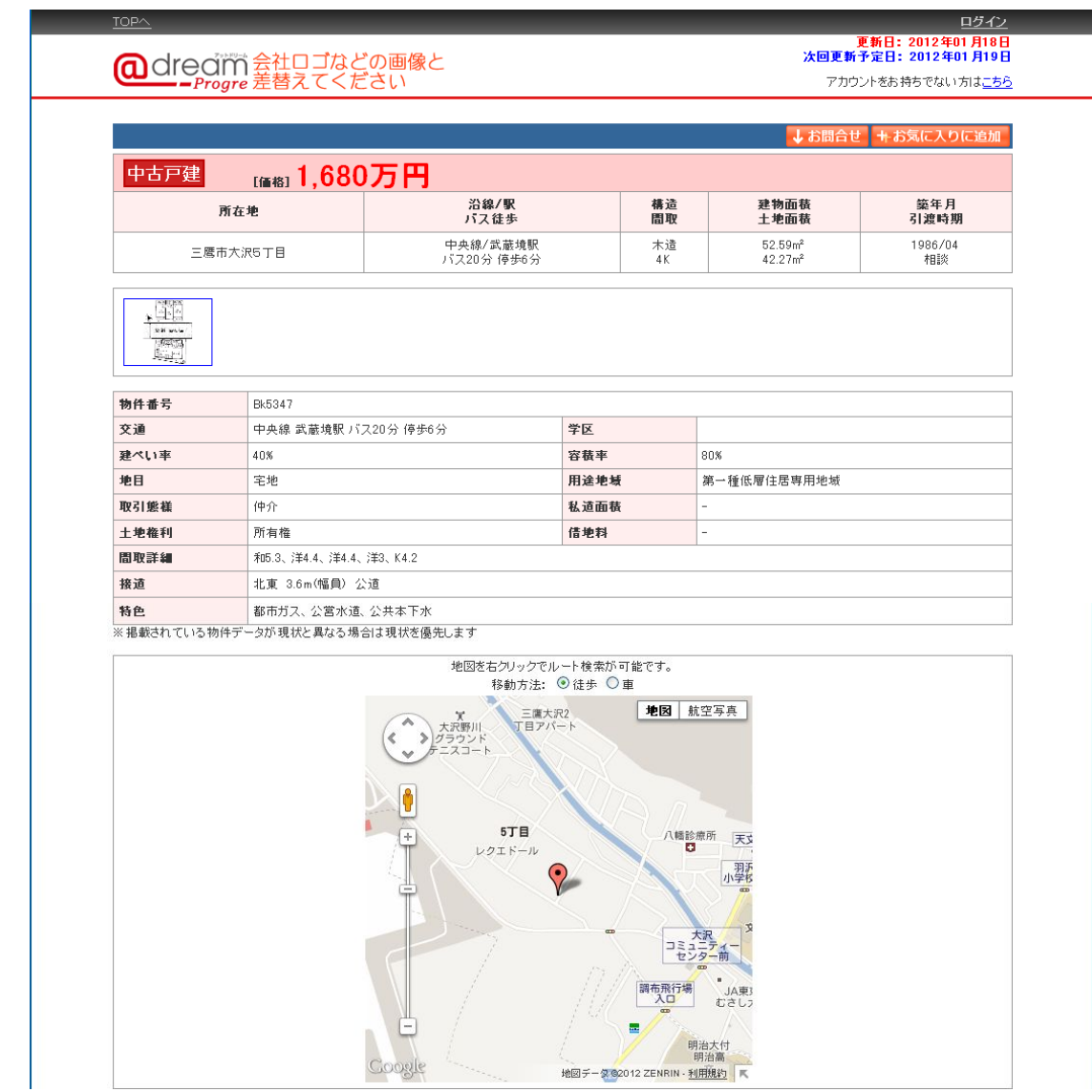

※「お気に入りに追加」はログイン状態のみ使用可能になります。

# 5.ログインページ

顧客毎に独自のアカウントでサイトへのログインを行うページです。 ログインにはアカウント名とパスワードが必要になります。

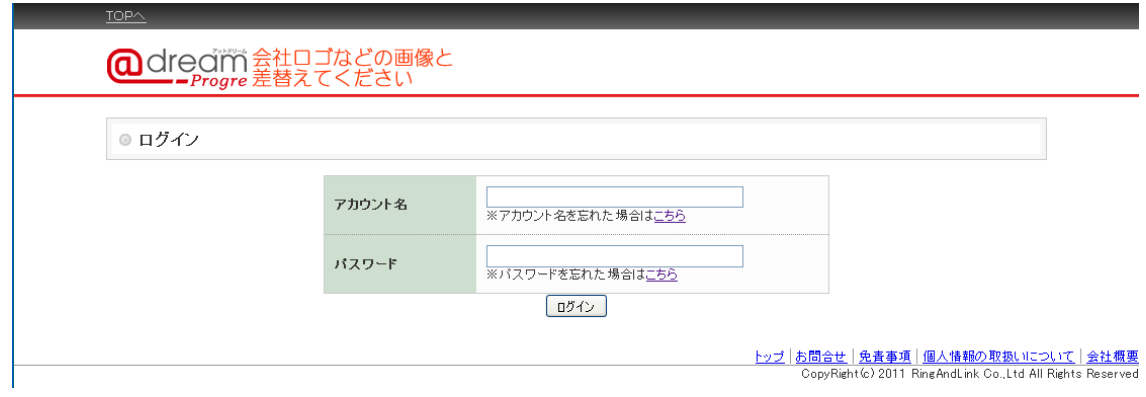

### ●アカウント名を忘れた場合

登録されているメールアドレス宛にアカウント名通知メールを送信します。 入力されたメールアドレスと一致するアカウントのアカウント名が本文に記載されます。

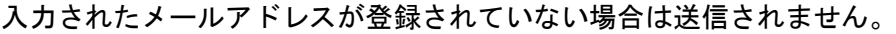

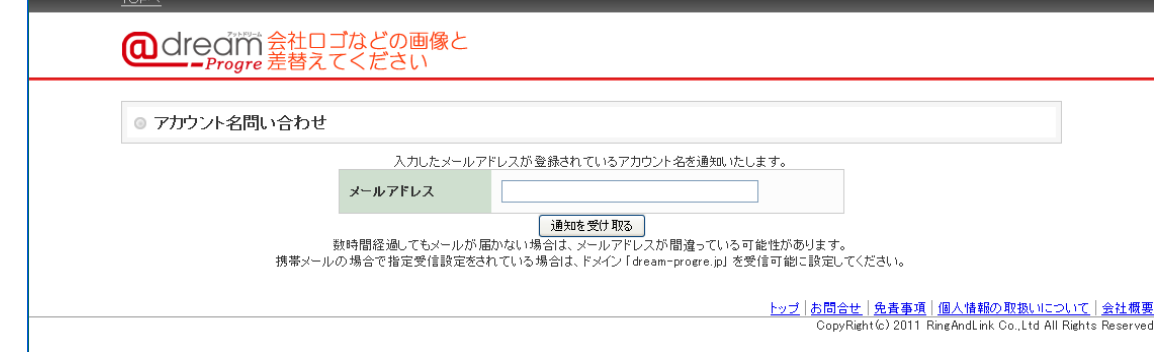

●パスワードを忘れた場合

登録されているメールアドレス宛にパスワード再設定メールを送信します。

入力されたメールアドレスと一致するアカウント専用のパスワード再設定URLが本文に記載されま す。

入力されたメールアドレスが登録されていない場合は送信されません。

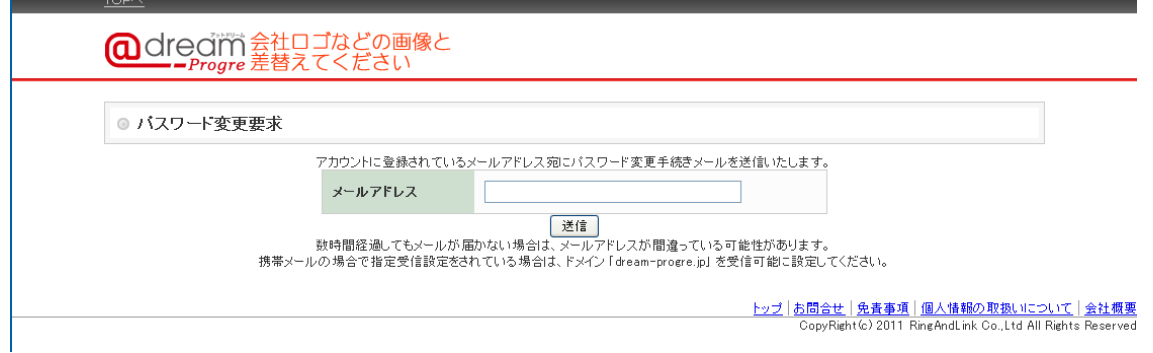

ログインが成功するとページヘッダのメニューが変動します。 ログインしたアカウント名が表示されます。

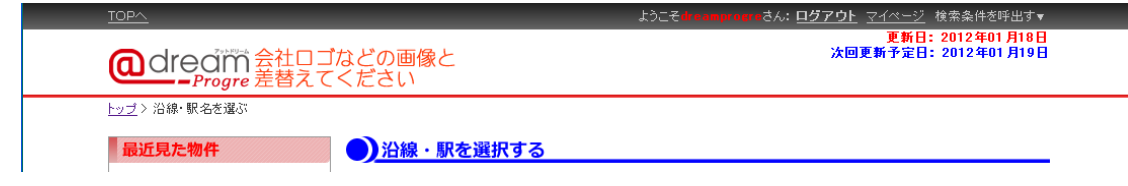

●ログアウト

ログイン状態を解除します。

●マイページ

ログインしているアカウントのマイページを表示します。

●検索条件を呼出す

マウスカーソルを乗せると保存されている検索条件が一覧表示されます。

クリックすると検索条件を呼び出し検索結果ページを表示します。

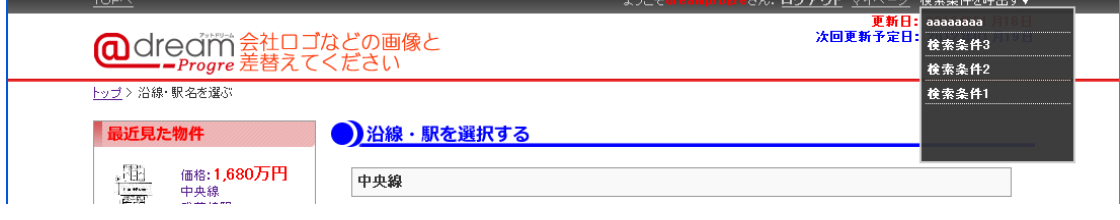

ログイン状態はログアウトしない限り 30 日間維持します。

# 6.マイページ

ログインしているアカウント専用のページです。

●お気に入り

お気に入りに追加された物件がリスト表示されます。

1 ページ内には 10 件まで表示され 11 件以降はページングで表示します。

詳細ページの表示とお気に入りからの物件削除が可能です。

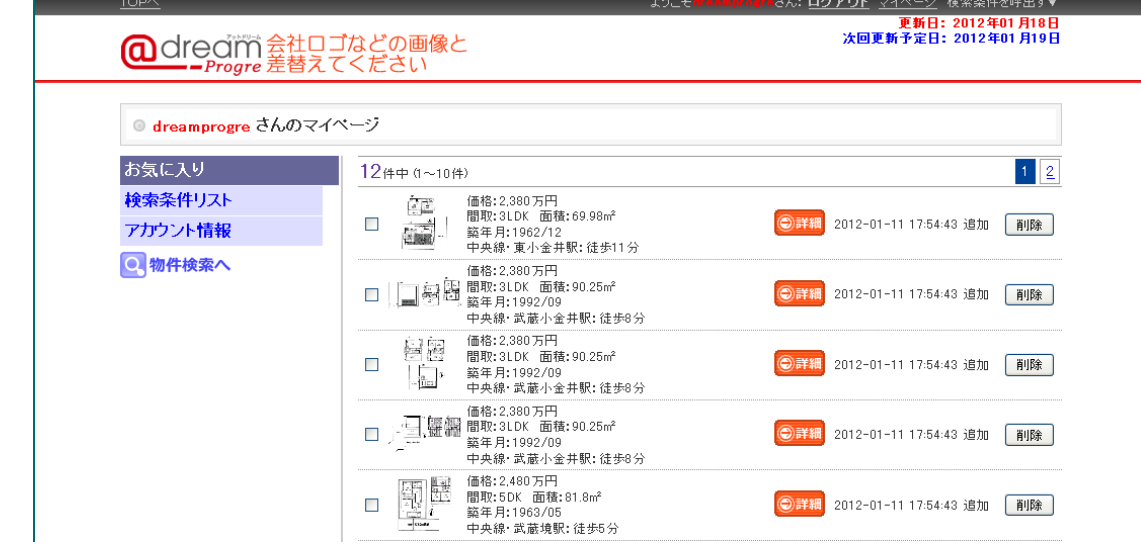

●検索条件リスト

保存された検索条件がリスト表示されます。

1 ページ内には 10 件まで表示され 11 件以降はページングで表示します。

検索結果ページの表示と検索条件の削除が可能です。

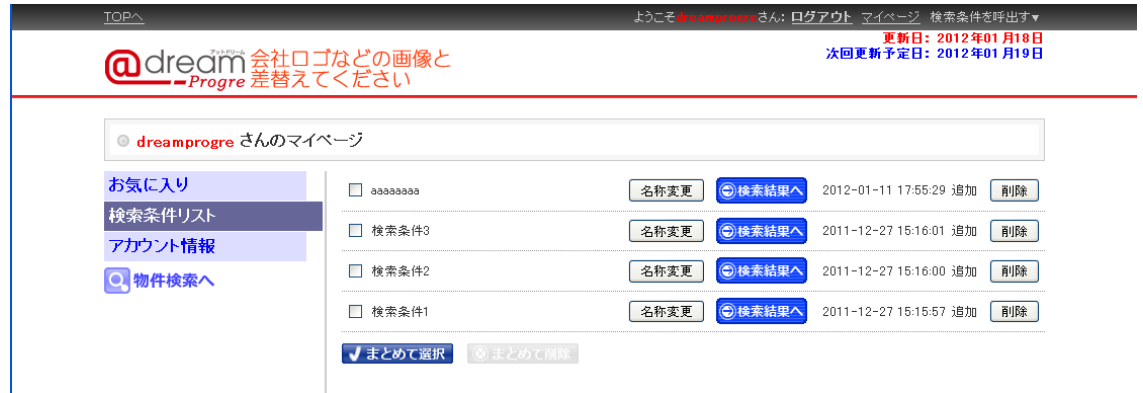

●アカウント情報

アカウント名とメールアドレスを表示します。

メールアドレスの変更とパスワードの変更が可能です。

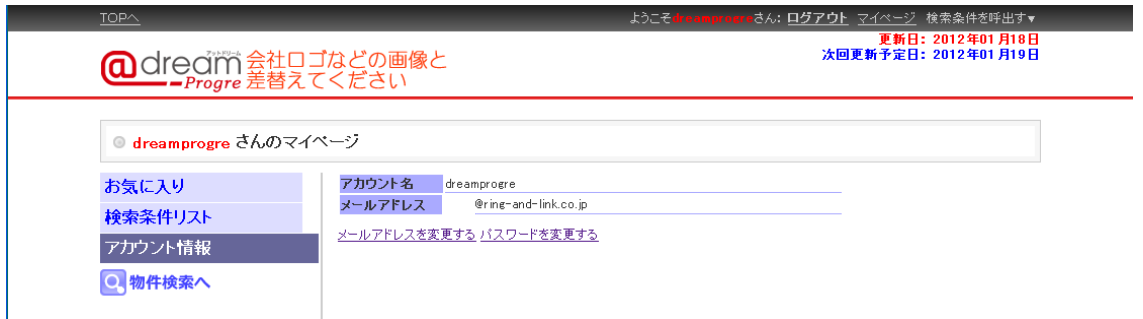

メールアドレスは新しいメールアドレスと現在のアカウントパスワードで変更します。

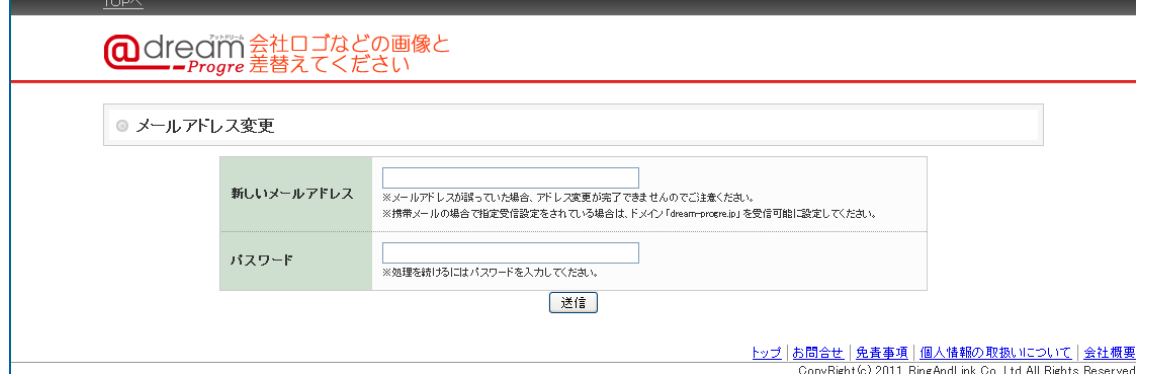

 パスワードは登録されているメールアドレス宛にパスワード再設定メールを送信します。アカウント専 用のパスワード再設定URLが本文に記載されます。

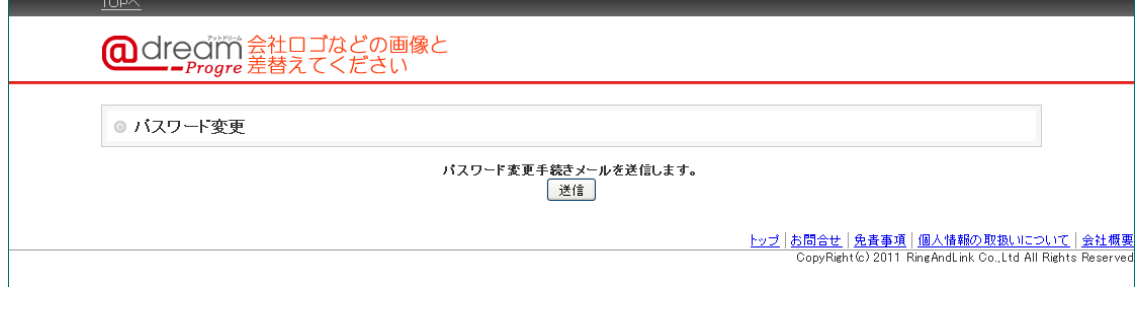

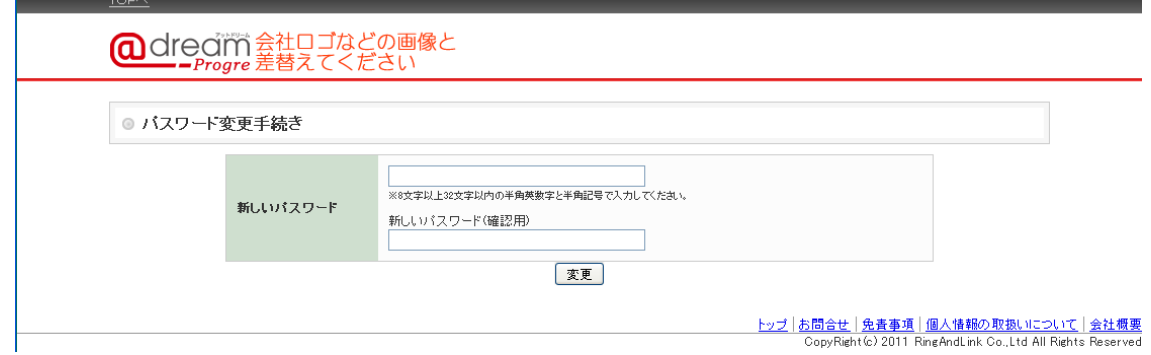

#### 7.アカウント作成ページ

動的ページアップロード設定でアカウント作成ページを公開する状態の場合のみ利用できます。 「アカウントをお持ちでない方はこちら」から表示します。

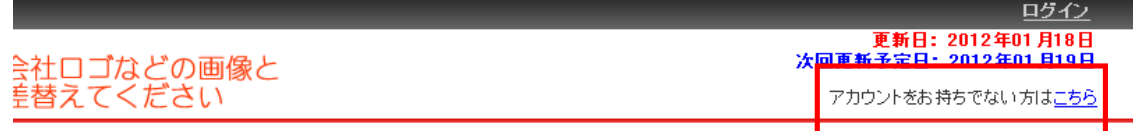

既に登録されている「メールアドレス」「アカウント名」ではアカウントを作成できません。 仮登録すると本登録URLを記載したメールが送信されます。

本登録URLをブラウザで表示することがアカウント作成の最終確認になります。

本登録URLを表示するまでアカウント作成は完了しません。

本登録URLに一定時間アクセスが無い場合は、仮登録状態を解除します。

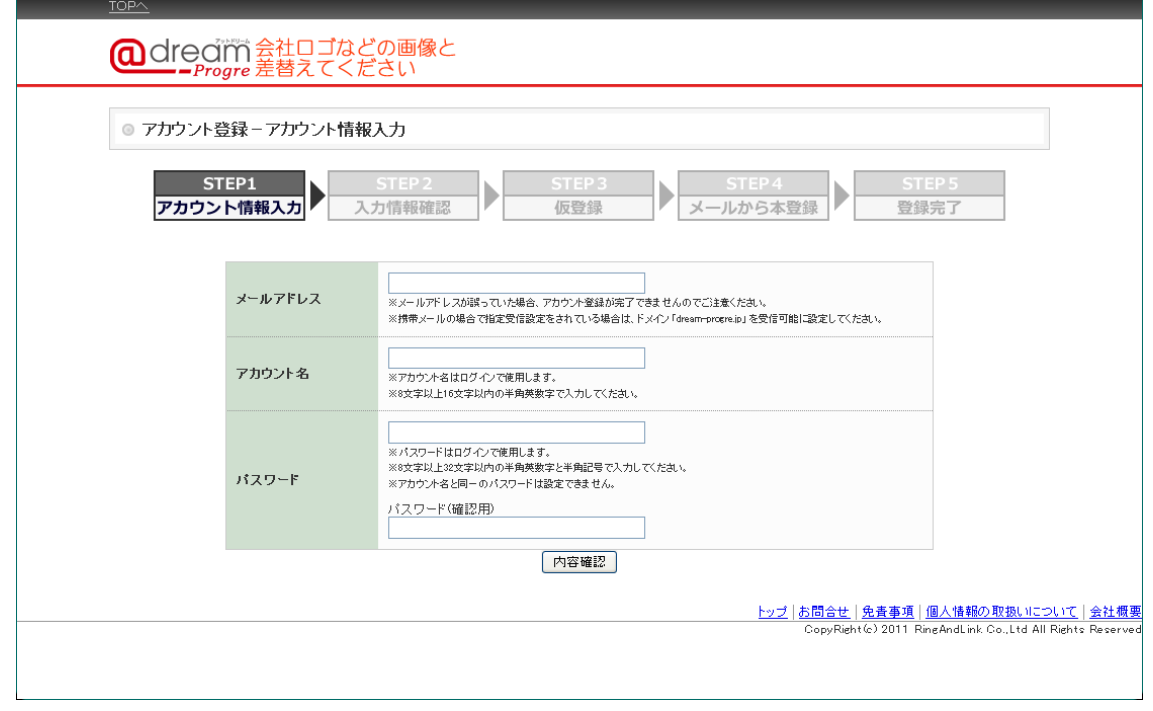

 ※サポーター推奨の運用をする場合、アカウント作成ページを公開しない状態のため、このページは表 示されません。